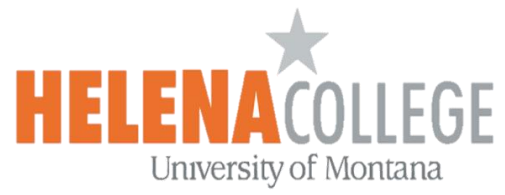

## Adding **Moodle Calendar** into **Outlook Calendar**

(1) Login to Moodle and then click on your **Profile Picture**:

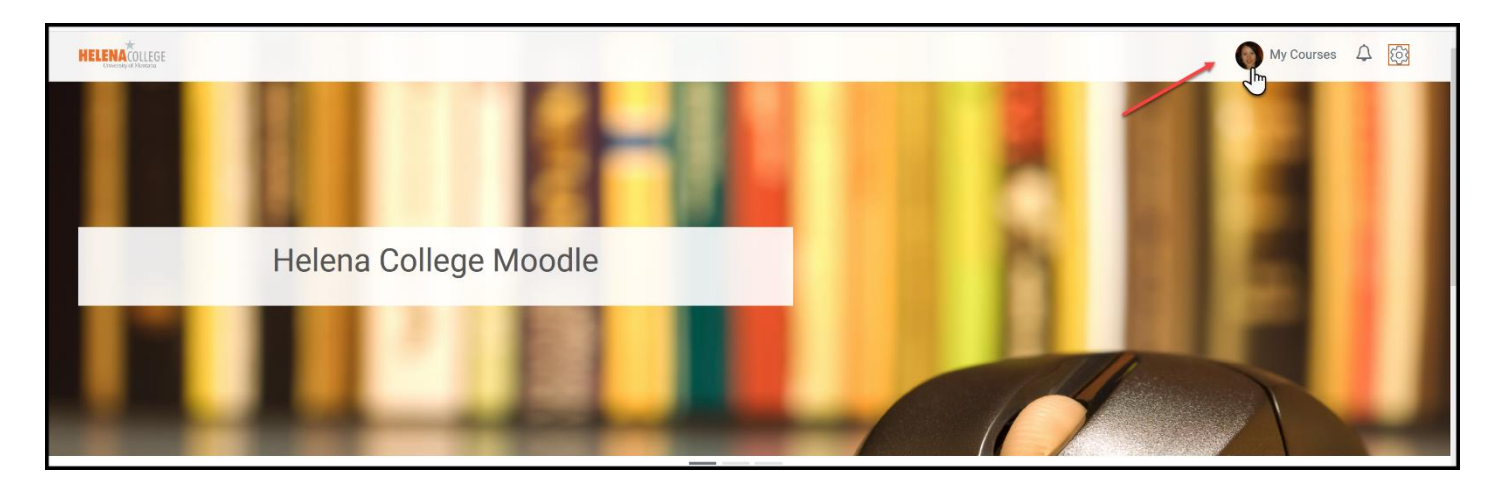

(2) Choose "**View my calendar**" in the Personal Menu:

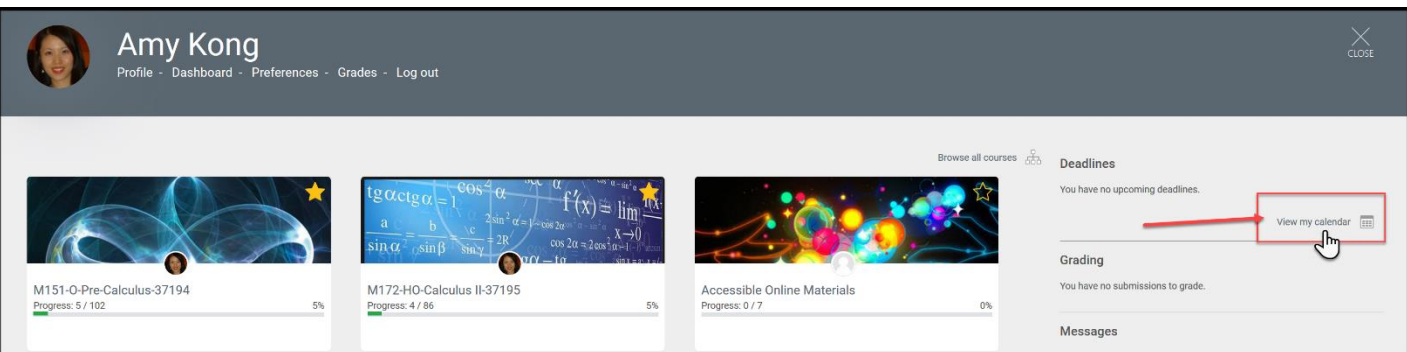

(3) Click "**Export calendar**":

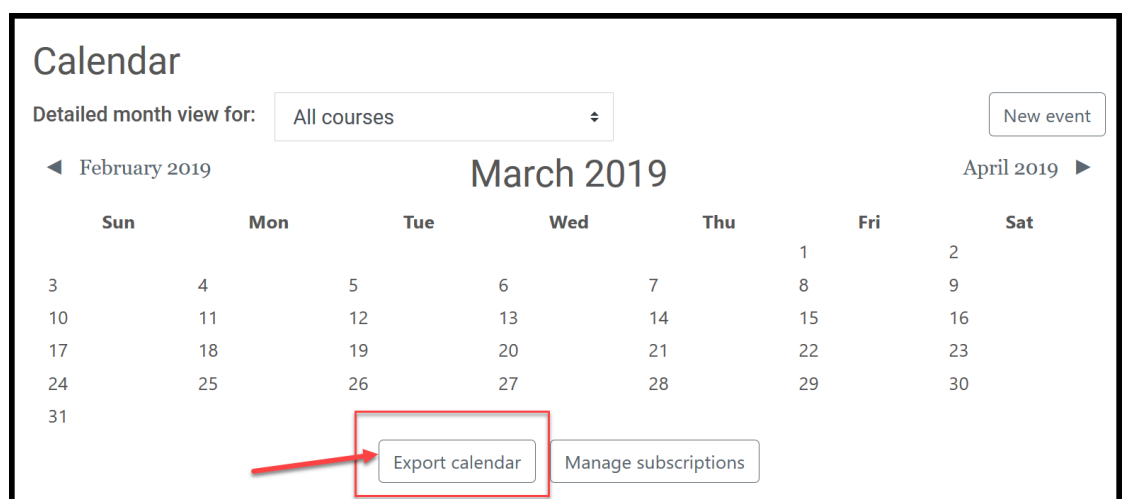

(4) After choosing "**Events to export**" and "**Time period**", then "**Get calendar URL**":

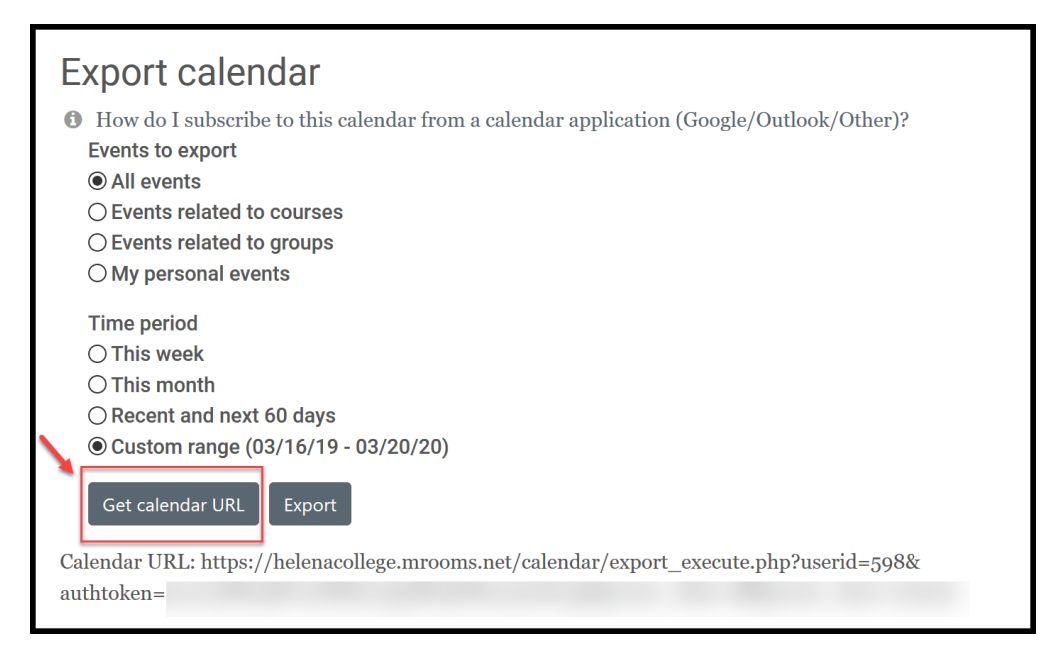

(5) After getting the **calendar URL** from Moodle, go to your **Outlook Calendar**. On the top, choose "**Add Calendar**", then "**From Internet**":

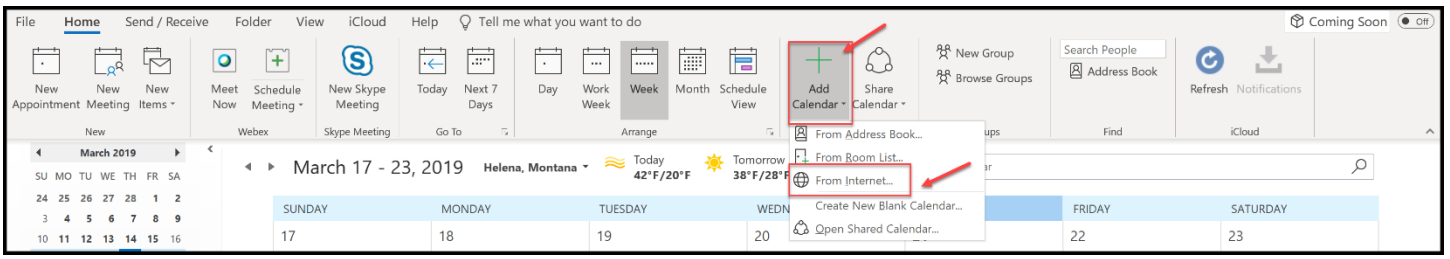

(6) Copy and Paste the calendar URL into the box and then click "OK":

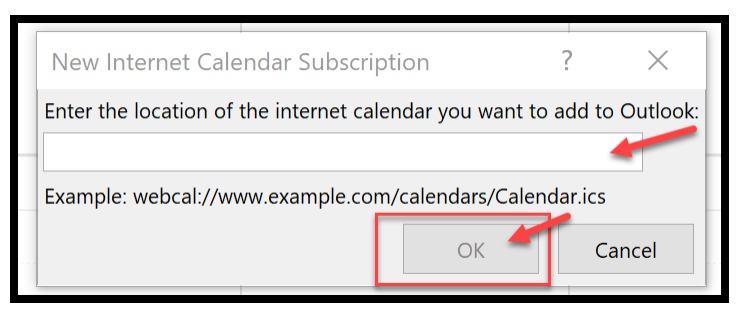

You just added your Moodle Calendar into your Outlook Calendar!